# **Using Avenza Maps for Property Inspections**

Avenza Maps is a free iOS and Android application that allows users to import pre-made, georeferenced, PDF maps. When you import a map, the application automatically locates the map, and when you are within the frame of the map, will locate your location with a blue dot (similar to Google or Apple Maps). While there are a number of features in the app, this guide will explain how to use the app for monitoring and inspecting NCLT properties and easements.

### **Downloading Avenza Maps**

Search for Avena Maps app in the app store. The free version will be fine for our uses, and has a logo containing a red push-pin on a green/blue background.

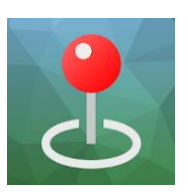

### **Importing Maps into Avenza**

There are two options for importing maps: using a URL, or importing them through Dropbox. This step is best done while you are connected to Wifi.

URL Option (easiest): Georeferenced PDF maps can be found on our website [www.newcanaanlandtrust.com/all-maps.](http://www.newcanaanlandtrust.com/all-maps) Once you identify the map you want to import to Avenza, open the map on your phone and copy the URL web address for the map. Then, open Avenza maps, click the plus sign in the top bar, and select "Tap the enter a URL of a map". Now simply paste the URL that you copied earlier, and hit "Go". The map will automatically start importing and locating itself.

Dropbox option: First, you will need to download the map(s) that you want to import onto your computer and put them into your personal Dropbox folder. You can download the maps from our website (link above) or from the property folder on Google Drive. Once they are in your Dropbox folder, you will need to connect Avenza to your Dropbox folder by tapping the plus sign in the top bar, and selecting "From Dropbox". You will then be prompted to log into your Dropbox account, and can then navigate to wherever you filed the map on your Dropbox account. Once you find it, simply click it and Avenza will begin downloading the map and locating itself.

To see if you have successfully imported the map, return to the main screen and find your map. Underneath the title of the map, you should see a distance, which denotes your current distance from the frame of the map, and confirms that Avenza properly imported and located the map.

#### **Using the Maps**

Once you are within the frame of the map, your location will be shown with a blue dot. If you are trying to find a precise location, it is best to let your phone sit for 10-20 seconds to calibrate and hone in on your location. Most phones are accurate to within 15' or less, meaning that you can fairly reliably identify property boundaries and other points of interest using your map.

# **Other Notes:**

- The free version of Avenza only allows you to store 3 maps at a time, so you will need to delete maps once you are done with them.
- Once you import the map into Avenza, the GPS tracking feature will work regardless of cellservice and internet connectivity.
- Note that the different GIS layers (aerial imagery, roads, properly lines) don't always line up 100%. Use your judgement, and remember that these are not survey maps.